## **WideAwake Crack [32|64bit]**

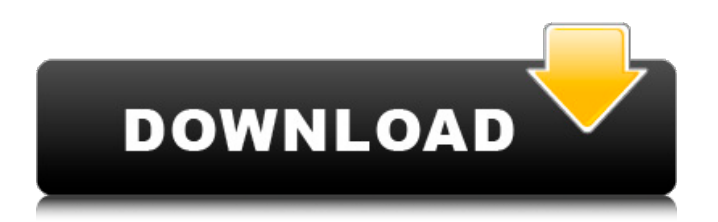

**WideAwake Crack+ [Updated-2022]**

WideAwake Cracked Accounts keeps your computer active without modifying your power settings. Move the mouse a few times and WideAwake will simulate activity, making your computer seem to stay awake all the time. Related Software: Whir. Free Download, 1.9 MB, ScreenshotsLexi

Tobing Lexi Tobing (born 4 September 1997) is a German football midfielder who currently plays for VfB Stuttgart. Her first team, VfB Stuttgart is currently playing in the Bundesliga. She is of German-Moroccan descent. Tobing has been a member of the German youth team since the under-15 age group, and has represented Germany at

under-17 and under-19

level. Club career VfB Stuttgart Tobing made her debut for VfB Stuttgart in the Bundesliga against Wolfsburg in a 3–1 win. She came on as a substitute for Tabea Kemme. On 28 August 2017 she scored her first goal for the club in the 89th minute in the goalless draw against Bayern Munich. This goal secured her team place in the 2017–18 UEFA Champions

League. International career Tobing was a member of Germany's squad that won the UEFA Women's Under-17 Championship in 2014. Honours UEFA Women's Under-17 Championship: 2014 References External links Profile at DFB Profile at FuPa Category:1997 births Category:Living people Category:German women's footballers Category:VfB

Stuttgart (women) players Category:Women's association football midfielders Category:Footballers from Berlin Category:Germany women's international footballers Category:Frauen-Bundesliga players Category:Bundesliga playersThe present invention relates to a method of preparing the catalysts which are well

suitable for hydrogenation of dimethyl ether or dimethyl sulfoxide and reduction of halogen compounds. As the catalysts used for the hydrogenation of dimethyl ether and dimethyl sulfoxide, there have been known, for instance, Co-Cr-Mo catalyst, Cu-Cr-Mo catalyst, Ni-Cr-Mo catalyst, Ni-Mo catalyst, W-Cr catalyst, W-Mo catalyst and the like.

## The Co-Cr-Mo catalyst is excellent in the activity of the hydrogenation of dim

**WideAwake With Keygen 2022 [New]**

Remotely run commands from your command line or shell with the User-Agent protocol. This tool can be used for any situation where a user wishes to remotely control software. Multiple User-Agents can be spawned. A separate

process can be spawned and killed, or the process can be given a shell that can be used to affect the remote host. The User-Agent protocol can send only keystrokes or commands or can be configured to send text or a file. Regardless of what sent, the response can be viewed through the command line to the host. You can also terminate the connection and gain control

over the remote shell from the local shell. There are no access controls or limitations on what can be sent to a host. Unlike other solutions on the market, a host can be controlled remotely without allowing the machine to be compromised. To use this application, you must enter one or more hosts or IP addresses in the Hosts textbox. 1. Run the script in

the cmd prompt by double clicking on it. 2. A window like this may appear: 3. You may or may not see the window change to this: 4. To find your respective IP address enter the following: Ifconfig ipconfig /all Alternatively, you may find your ip address in the output from this command: Get-IPAddresses 5. You will now see a long listing of all the IP addresses that

the IP address you wish to use, and enter it into the Hosts textbox. 7. This will now change to the following window: 8. Enter a username and a password. 9. In the example below we are using the username "root" as the username, and the password is "james", however, you will enter the username and password that you have configured. Once

are reported. 6. Highlight

you have entered the necessary information click on OK. 10. Once you have done this, you will now see the following screen: 11. Click on the tick box to the left of the username and password and enter the respective username and password you entered before. 12. Click OK. 13. Depending on the OS you are on, you may need to allow the connection to

have access. To do this in Windows, click on the small padlock in the upper left of the window and check the box which allows your connection to be granted access. 6a5afdab4c

WideAwake is an open source utility which allows you to keep your computer awake at all times. WideAwake Review Screenshot: DeepShaggy The app holds a list of each contact in the standard social networking apps, like Gmail, Facebook, or Google+. You can edit the name and phone number of

your contacts, and even write a message when you click on a contact. You can also add a quick text note if you have a Gmail account. You can also share your contact info by printing a customized map or a greeting card. Hiya Hiya is an app that follows a similar design to Windows Live Messenger but has a lot more features. You can text with your contact, see their

location on the map, add them as friend on Facebook, and get to know their most shared posts. The app is also integrated with Google Search, allowing you to search on Google Maps, Bing and YouTube while chatting with your friends and coworkers. The basic version of this app comes at a free of cost and if you buy the premium version, you will get a lot of

extra features. Tribe Tribe is an app that makes social networking a lot more fun. This app is going to revolutionize the way you communicate with your friends and family. With an easy to use and intuitive interface, you can communicate with your friends as if they were sitting in front of you at the same time. You can send quick sms and even share

your location if you want. Using your mobile phone as a GPS or navigation device means that you can easily find your way around the world using geo-locations that are sent to you by your smart phone. With a few tweaks, you can use your mobile device as a "… " or "… " to understand locations in Google Earth. To do this, you need to add a filter to your satellite

images. However, as these are taken from the Earth's poles, you might not need it, but you can get a clue, as in places like Antarctica. Here's how to add a filter to Google Earth using your smart phone: Step 1 Open the Google earth browser on your phone and log in. In order to add a filter, you need to change the satellite view, so go to "Satellite" under View and choose

## "Toggle Satellite Settings". Step 2 After you have selected "

**What's New in the?**

WideAwake runs in the background and moves the cursor ever so slightly every few minutes, keeping the PC awake and letting other software know the user is still active. WideAwake Features: Easily adjustable mouse movement interval

Mouse tracking Power saving compatible Power status notification Keeps the computer awake The program works without you having to do anything Hidden in the system tray Various power saving modes Ports the computer from sleep to fully functional WideAwake User Interface: Show time in format HH:MM:SS Text boxes for configuration

choices Notes: WideAwake needs to be restarted after changing the settings It's best to uninstall and reinstall the program each time It can take up to 24 hours to properly run WideAwake Troubleshooting: Shut down the program and restart your computer Try restarting your computer Turn the volume way down If other software is not

reporting mouse movement, wait for the time interval to pass If there are still no mouse movements, try adjusting the interval to a more consistent time Mouse settings Move up Move down Close Instructions: Go to Add/Remove programs and uninstall WideAwake Reboot your system Go to Start and then Run (Windows Key  $+ R$ ) Type in WideAwake in the search

bar. If you don't find it, wait until the time interval has passed and see if it has been moved. If it has not been moved, restart the computer. Set the mouse movement interval as you wish. For example, if you want to move the mouse one pixel up and one pixel down every minute, use the following settings: Interval: 60 (seconds) Move up interval: 1 Move down

interval: 1 Close interval: 0 Always set the intervals to be consistent Reinstall WideAwake and test it again Press the Windows  $Key + R$  to enter Run. In the resulting box, type in the following: duplicate x:\program files\WideAwake.exe Click OK Restart the computer Make sure the settings are consistent. If the mouse is not moving, restart the

## computer or use any other way to show the program is running.